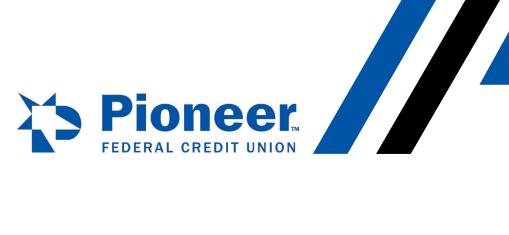

#### How to Set Up a Bill Pay Payee

#### Desktop:

• Click on 'Move Money' in the right-hand side of the blue bar

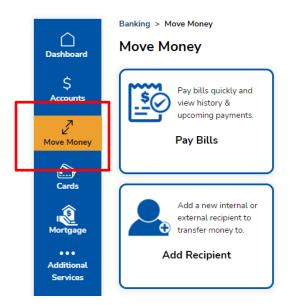

Click on 'Pay Bills'

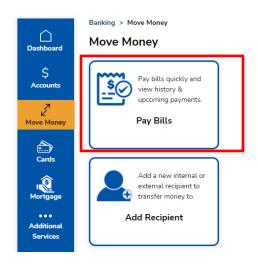

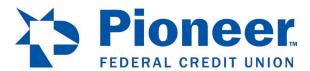

• Select the account number you want to use to pay bills

# Pay Bills

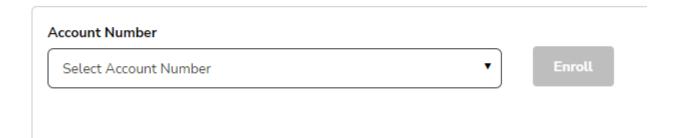

Click 'Proceed'

# Pay Bills

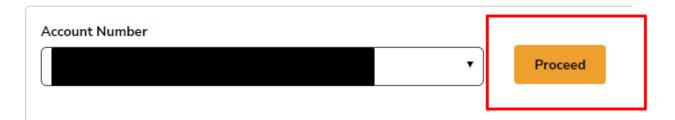

• This pop-up defaults to adding a payee

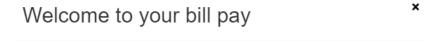

### To get started

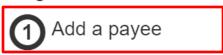

▶ have your biller's information ready

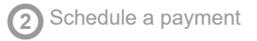

▶ enter amount ▶ choose your date ▶ select "Pay"

Continue

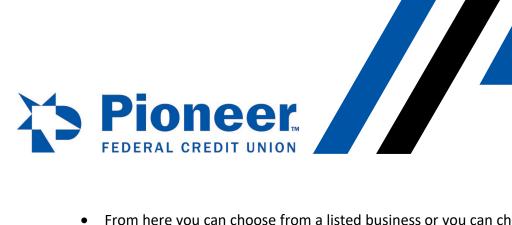

• From here you can choose from a listed business or you can choose to 'Pay a company' or 'Pay a person'. For this how-to, we are going to choose 'Pay a Company'. However you want to set up payments, follow the prompts provided.

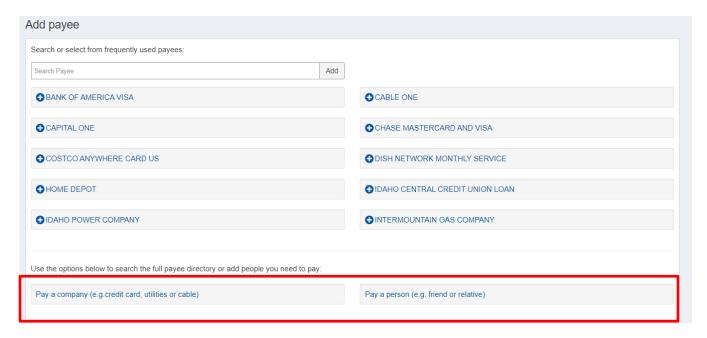

- Fill out the information needed in the required fields.
- Note: If you don't know the account number, you can list a descriptive word or phrase in the 'payee account number' field and the 'confirm account number' field, but both fields have to match identically.
- When completed, click 'Next'

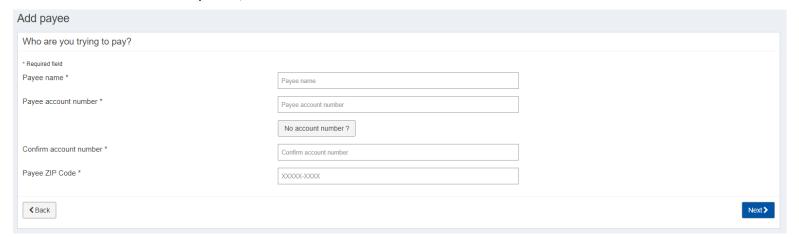

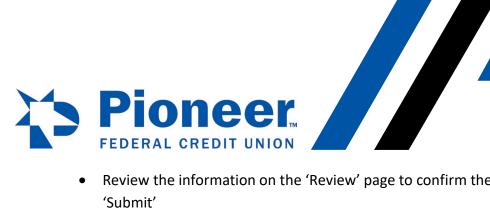

- Review the information on the 'Review' page to confirm the information is correct and click 'Submit'
- From here you can set up your payment date(s) and amounts you want to pay.

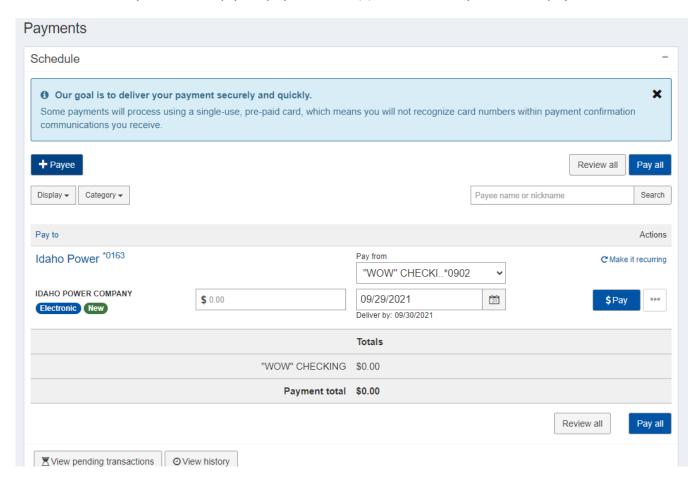